# **CRICUT: CREATING MONOGRAMS**

# cricut.

*Screenshots from Cricut Design Space v6.17.143*

*Cricut Design Space is the design software that accompanies the Cricut Maker, an electronic cutting machine. By using the Maker to cut material like iron-on vinyl or stencil vinyl, you can create custom items like signs, t-shirts, wall decals, and more!* 

#### **Today's Objective:**

- Navigating software menus
- Uploading an image
- Using text tool
- Align, group, and size design elements

### **Step 1: Installing Cricut Design Space**

To download Cricut Design Space, visit *design.cricut.com*. Agree to the Terms & Conditions and click "**Download**." Follow the prompts to download the software.

Once downloaded and opened, you will need to create or sign in to a **Cricut Account**. Cricut Accounts are free to create and there are no limits on storage or uploading. Cricut Design Space is "cloud-based," meaning that all projects and designs have to be saved to a Cricut Account. There is no option to export or save projects to a USB or your computer's hard drive. There are "in-app purchases" like Featured Images and Cricut Access.

After signing in, scroll down to the "**My Projects**" section and click "**New Project**."

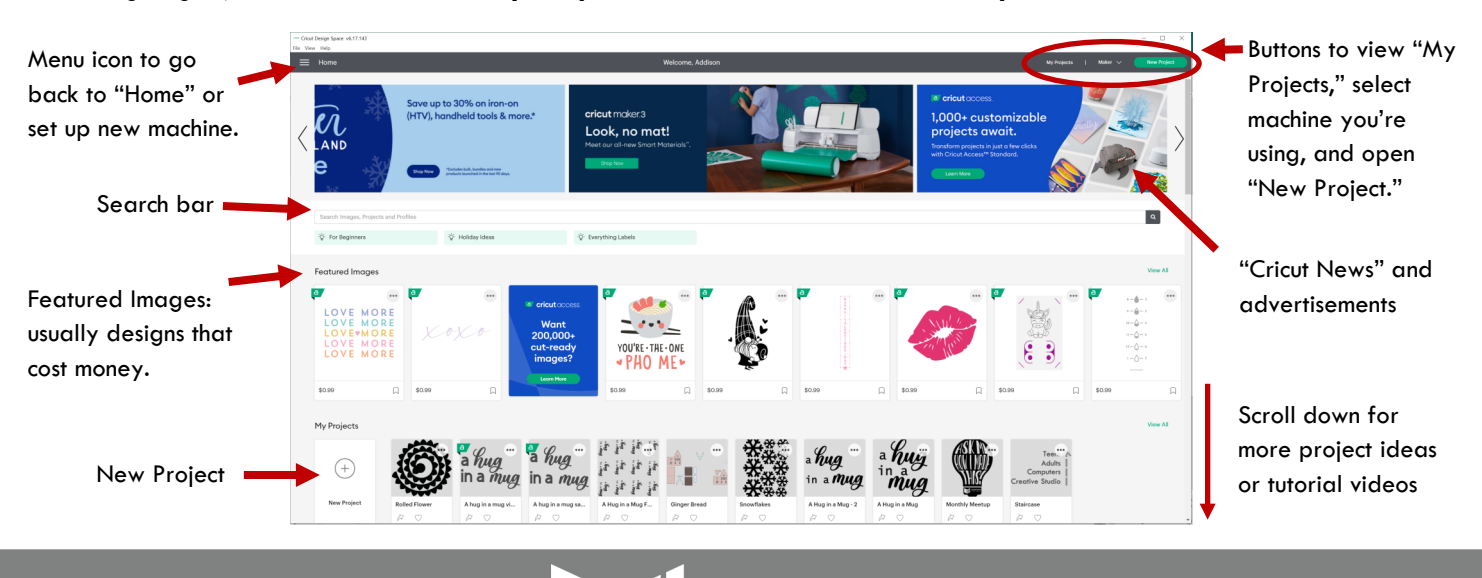

DIDI

#### **General Navigation**

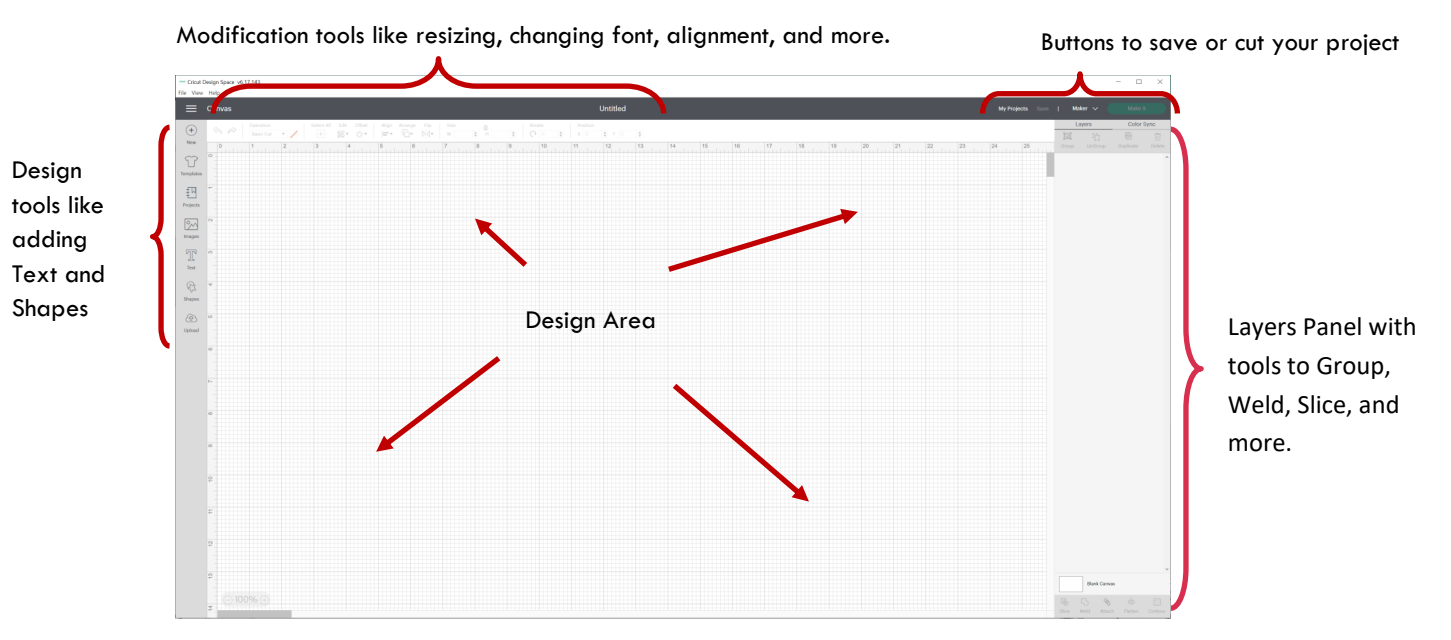

# **Step 2: Create Monogram Border**

Start by finding an image of a decorative border on Google Start by tinding an image or a decording bottom of computer.<br>Images and save it to the computer. Your image format should be .jpg, .jpeg,<br>.png, .tiff, .bitmap, .svg, or .dxf.<br>Helpful Tips: .png, .tiff, .bitmap, .svg, or .dxf.

Helpful Tips:

- **+** Black and white images work the best
- Adjust the "Usage Rights" settings under Google Images' "Tools" menu to avoid copyrighted material

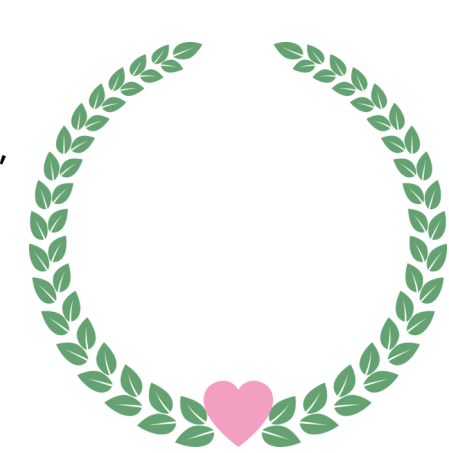

#### **Upload Image**

- 1. Click "**Upload**" using the menu on the left.
- 2. Under the "**Image**" option (not "Pattern Fill"), click "**Upload Image**."
- 3. Then, click "**Browse**." A file explorer will appear. Locate your saved image on your computer, select the image, and click "**Open**."

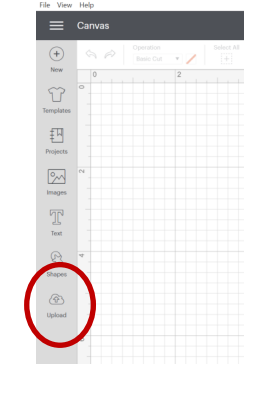

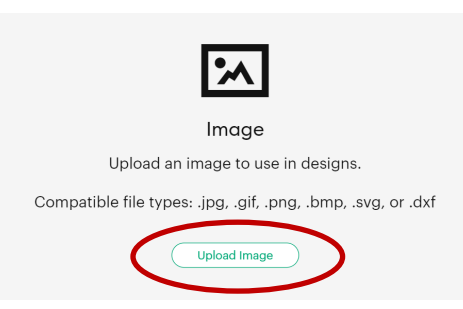

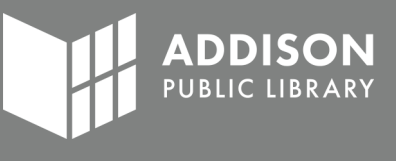

#### **"Clean Up" your Image**

Cricut will "trace" every color — **including white** — of your image to create a "cut image" so it can be copied and used for the Cricut Maker. To make sure your image is copied correctly, we need to erase all unwanted colors — **especially the white background**. To erase the unwanted colors, we first need to select image type.

- **Simple**—used for basic images or clipart (like our wreath example). It simplifies and reduces the amount of colors. For example, if our leaves had various shades of green, it would simplify them into one shade of green. In our example below, it changed the white background to light pink.
- **Moderately complex**—is a middle option between Simple and Complex that keeps some of the original details.
- **Complex**—keep all the original colors and details of the images. This is mostly used for "Print Then Cut" projects, like printable sticker decals.

After choosing an option, click "**Continue**" in the bottom right corner.

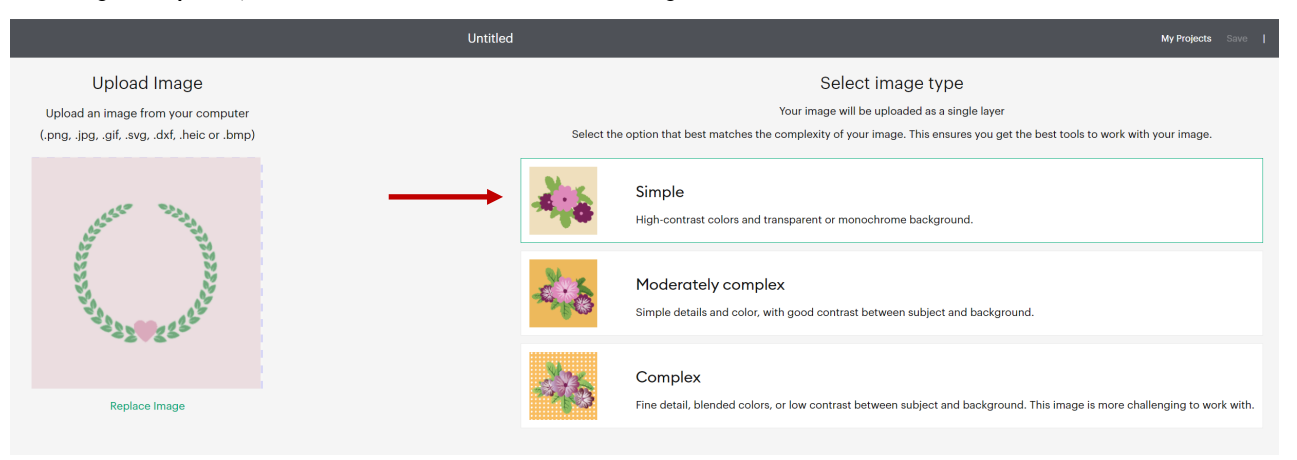

#### **Removal Tools**

Cricut offers a few different tools to edit and remove colors of your image.

- **Crop**—To delete borders or outer sections of your image
- **Select**—When you click a color, it will delete that entire color
- **Erase**—To manual delete by clicking and dragging
- **More Options**—to modify tools

Undo/Redo Edits

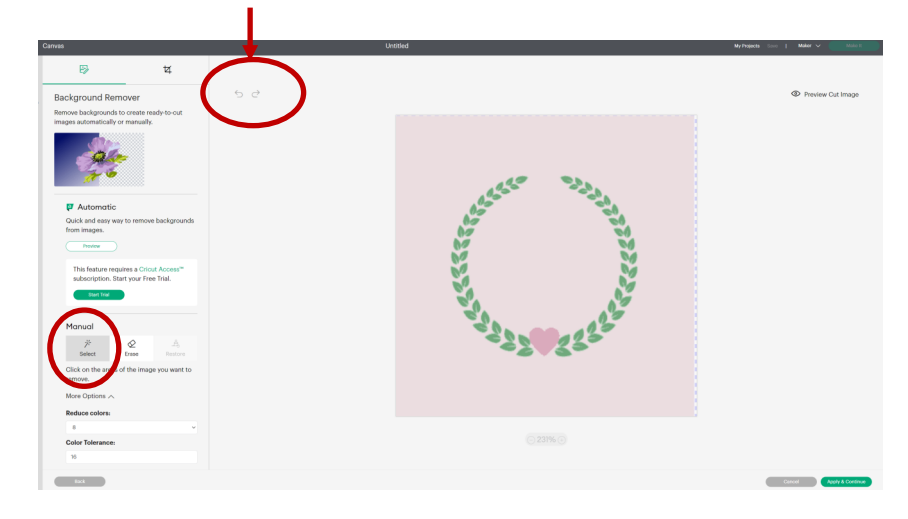

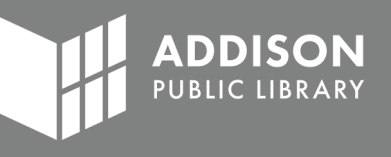

#### **Delete the Background**

- 1. Using the "**Select**" tool, click on the background of your design.
- 2. The background color should be erased and replaced with a blue and white checkered pattern.
- 3. Click "**Apply & Continue**."

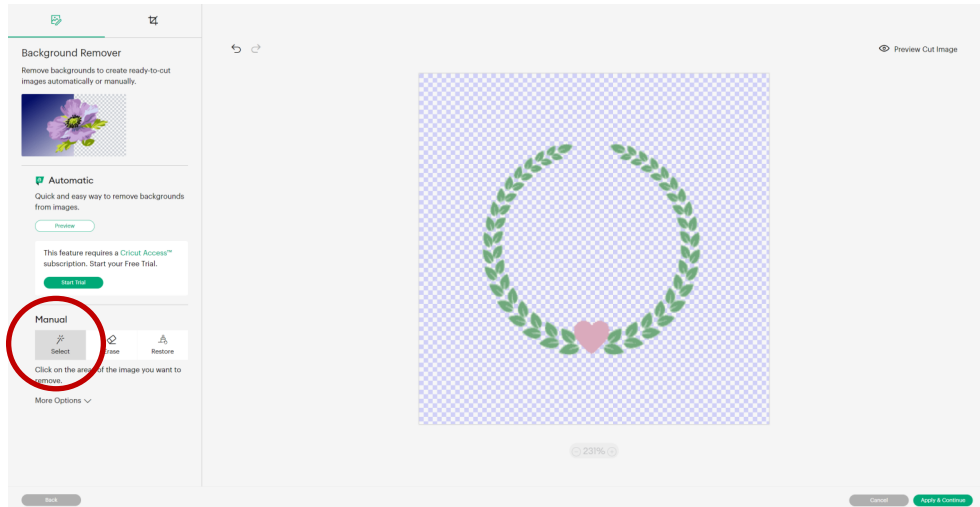

If the steps were done correctly, you should have a dark grey trace of your image with a caption that says "**Cut Image**."

- 4. Make sure the "**Cut Image**" has a green border around it.
- 5. Give it an "**Image Name**."
- 6. Click "**Upload**."

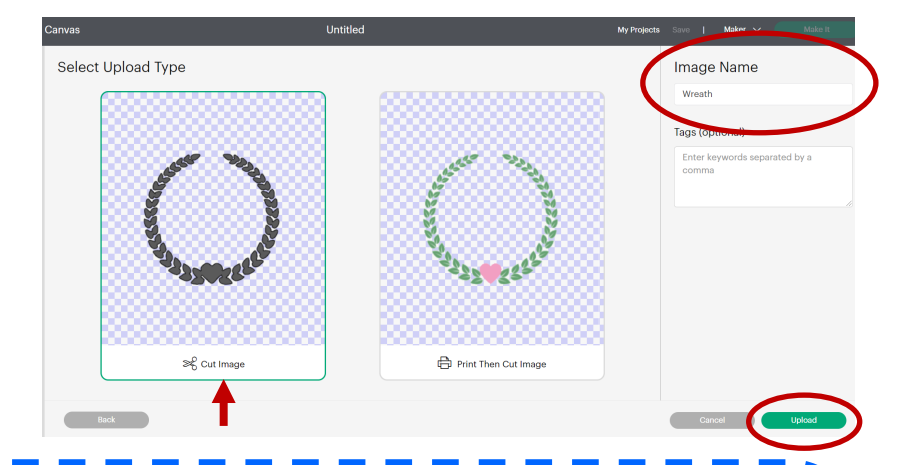

If the colors aren't properly erased, you'll get a "Cut Image" that looks like this one. That's because the white background was not removed, so Cricut is tracing the edge of the white background. If we tried using this with the Cricut Maker, it would cut a square instead of the wreath pattern.

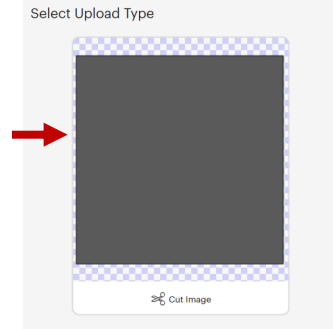

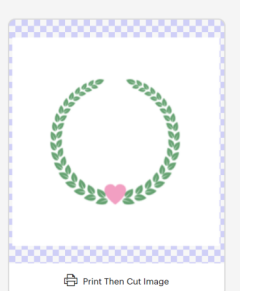

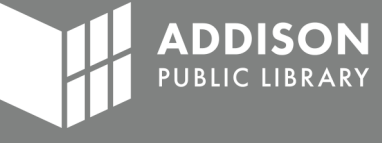

#### **Insert Image**

The image is now uploaded and saved to your Cricut Account. You'll be able to access this image for future projects.

- 1. To insert, click on the image so it has a green border around it.
- 2. Click "**Insert**" in the bottom right.
- 3. Your image should be displayed in your design area now.

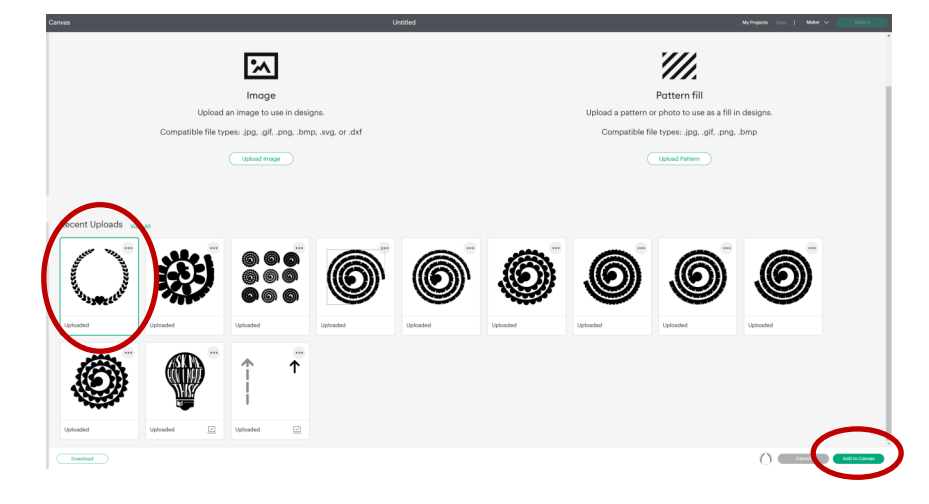

**Step 3: Add a Letter** 

#### **Text Tool**

- 1. Using the left panel, click on the **Text** tool.
- 2. A text box will appear.
- 3. Type your letter in the text box.
- 4. That letter will appear as a separate item in your design.
- 5. A menu will appear at the top to change the font, style, font size, and more.

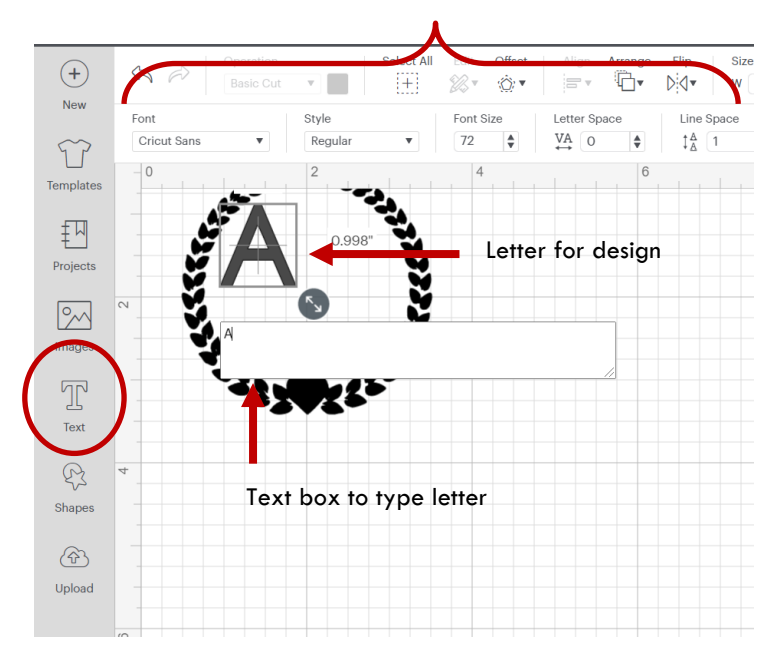

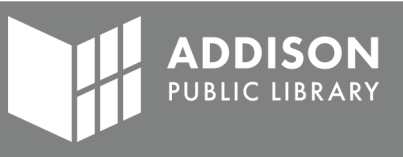

#### Menu to modify font

#### **Change Fonts**

The default font for Cricut Design Space is "**Cricut Sans**." This font is free.

- 1. To change the font, click the **Fonts** drop down menu.
- 2. Find a new font by scrolling through the fonts or searching a font name.

Note: Some fonts are owned by Cricut and are not free to use.

To view free fonts, click "**System**." This will display all the fonts installed on your computer.

3. Once you find a font you like, click on it. The font we are using in our example is **Script MT Bold**.

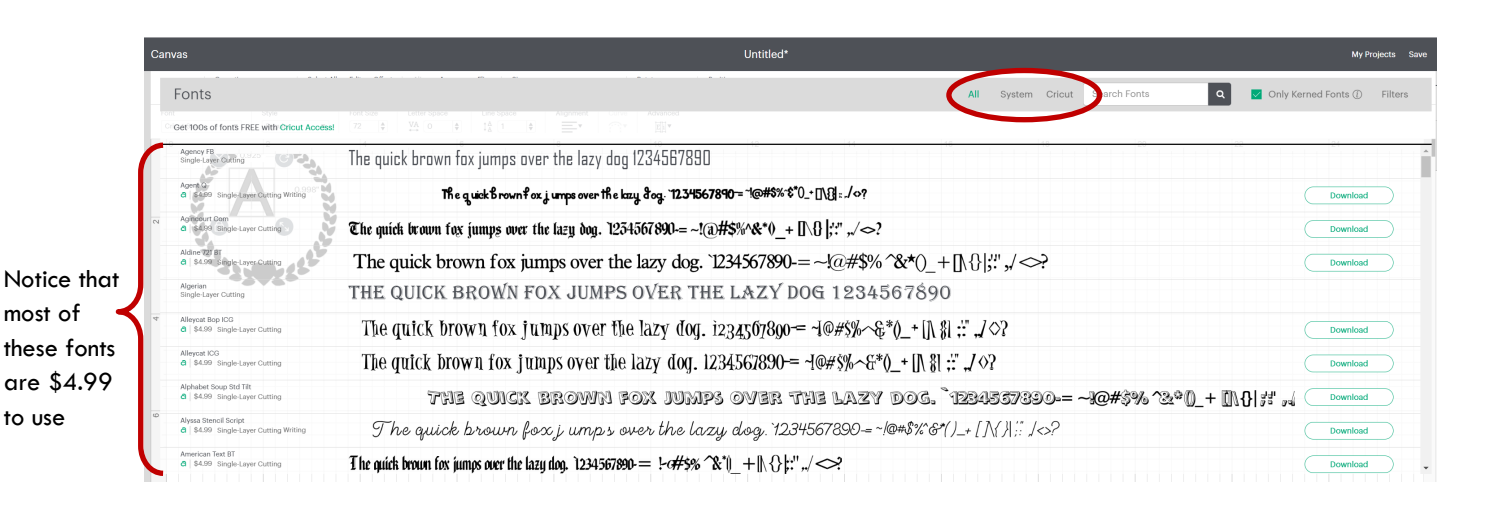

#### **Resize the Letter**

- 1. Click on the letter.
- 2. Make sure the **lock icon** in the bottom left shows it is locked. This will keep the dimensions proportionate when resizing.

Note: If the lock icon is unlocked, your image will be resized disproportionately. This will make your letter look stretched or squished.

3. Use the **diagonal arrow icon** in the bottom right of the letter to resize it. Click the arrow icon and drag until it fits nicely inside the wreath. Don't worry about making it centered. We'll do that next.

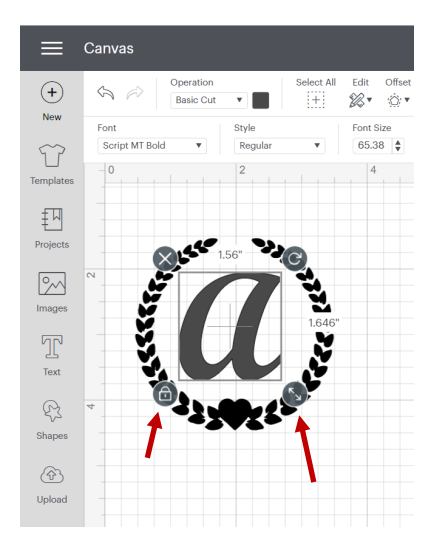

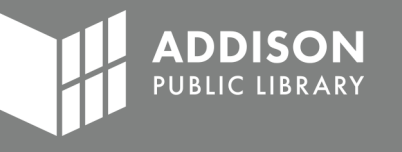

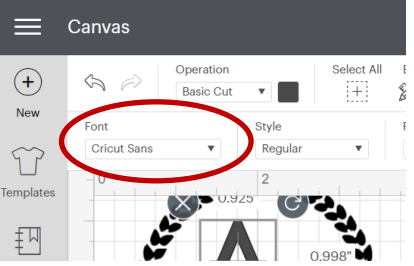

# **Step 4: Align and Prepare to Cut**

#### **Select the Letter and Wreath**

To align the letter and wreath, they both need to be selected at the same time. There are 3 ways to do this:

- 1. Click the "**Select All**" button in the top menu.
- 2. Click and drag a gray square around both items (as shown in the screenshot).
- 3. Click the letter. Then, while holding the **CTRL key** on your keyboard, click on the wreath.

#### **Align Centered**

- 1. With both items selected, click the "**Align**" button in the top menu.
- 2. Select "**Center**" in the Align menu options.
- 3. Click and drag the diagonal arrow in the bottom right corner to resize as needed.

#### **Attach**

1. With both items still selected, click "**Attach**" at the bottom of the "**Layers Panel**" in the bottom right corner.

> Note: The colors for the items will change so the whole design is a single color.

#### **Group vs Attach vs Weld**

- **Group**—keeps the items together when you're designing so they can be moved and resized as one item, but will cut them as separate items. When cutting, items will be separate by color and moved around.
- **Attach**—keeps the items together when they are being cut.
- **Weld**—unite or joins items together. Most often used for script fonts so the letters are connected.

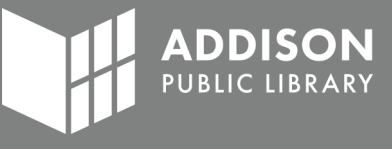

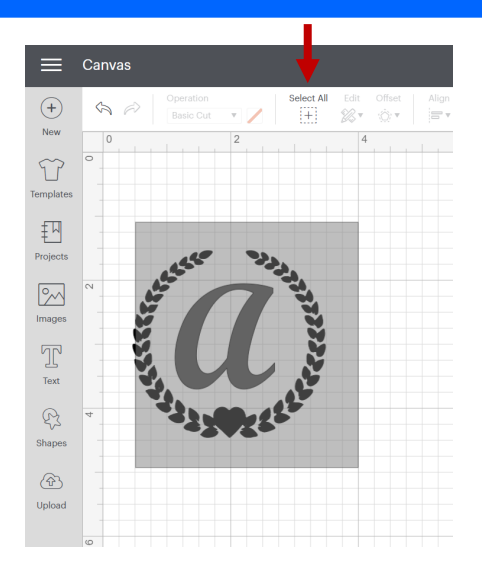

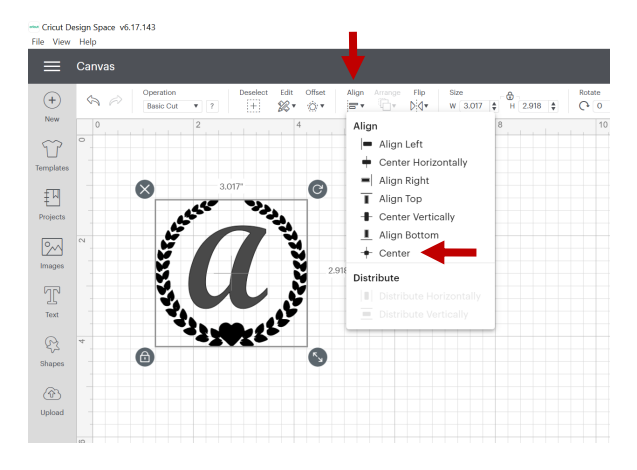

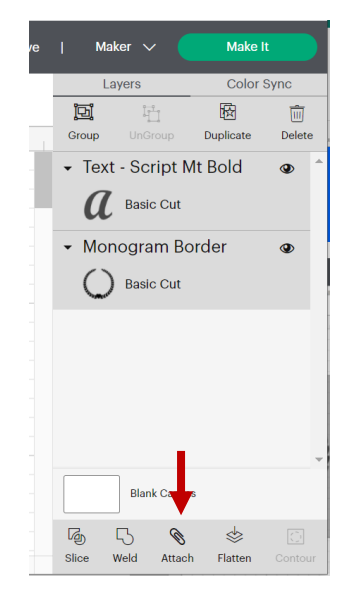

# **Step 5: Cut your Design**

#### **Make It**

Now your design is ready to cut!

- 1. Don't forget to click "**Save**" to make sure your design is saved to your Cricut Account.
- 2. Confirm "**Maker**" is selected as the cutting machine. Note: The Creative Studio does not have the Maker 3, Explore 3, Joy, or Explore Family machines.
- 3. Click "**Make It**" to open the cut settings.

#### **Mirror and Preview your Cut Mat**

- 1. For our example, we are preparing an iron-on decal to heat onto fabric. **ALL iron-on projects must be mirrored**. Click the **Mirror** toggle so the toggle is green (as shown below).
- 2. Adjust the **Material Size** as needed. Most vinyl is sold as 12"x12".
- 3. Confirm the preview of your cut mat is correct. The way your design looks is exactly how it will be cut. Confirm that your design is mirrored. If the items are not centered together or have been separated into two cut mats, click "Cancel." Most likely, you forgot to "Attach" the two items together.
- 4. If the preview looks correct, click "**Continue**."

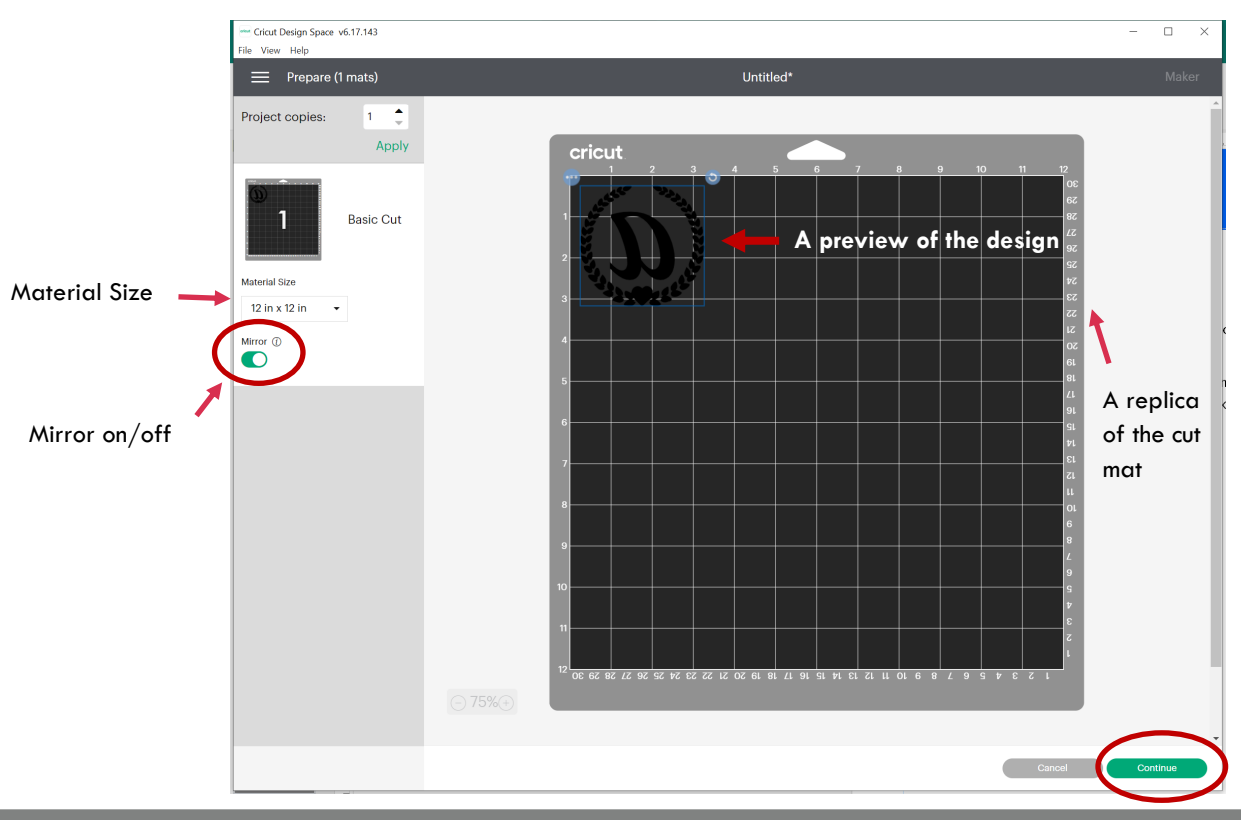

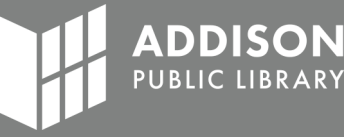

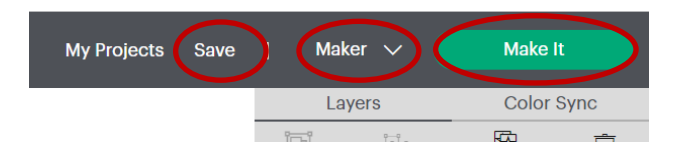

#### **Load your Cut Mat, Select your Material, and Cut!**

- 1. Connect your computer to the Cricut Maker using the USB cable.
- 2. Place your iron-on vinyl **shiny side down** on to the Cut Mat. The cut mat is sticky to help hold it in place. Place the iron-on vinyl on the Cut Mat where the design is located on the preview (upper left corner.)
- 3. Select "**Everyday Iron-On**" from the **Materials** menu. The blade will automatically adjust the depth and pressure based on the material you have selected.

Note: If you don't see the material listed, click "**Browse All Materials**" and search for your material.

- 4. Line up the Cut Mat into the machine and press the blink arrow button. This button loads and unloads the cut mat from the machine.
- 5. Click the blinking Cricut logo (looks like a "C") to start the cut!

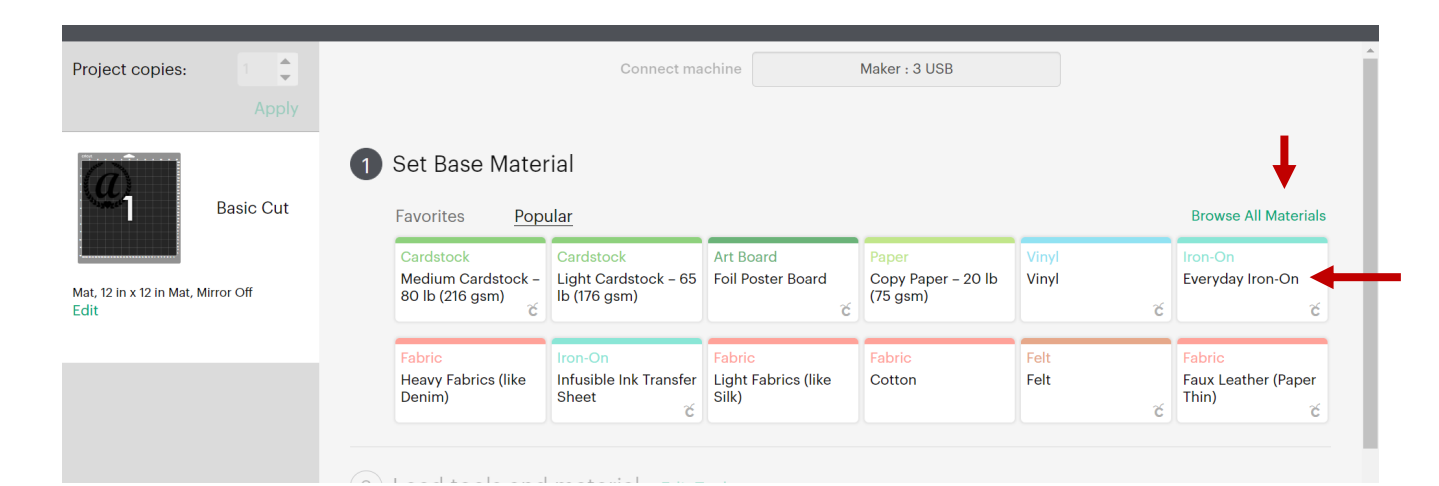

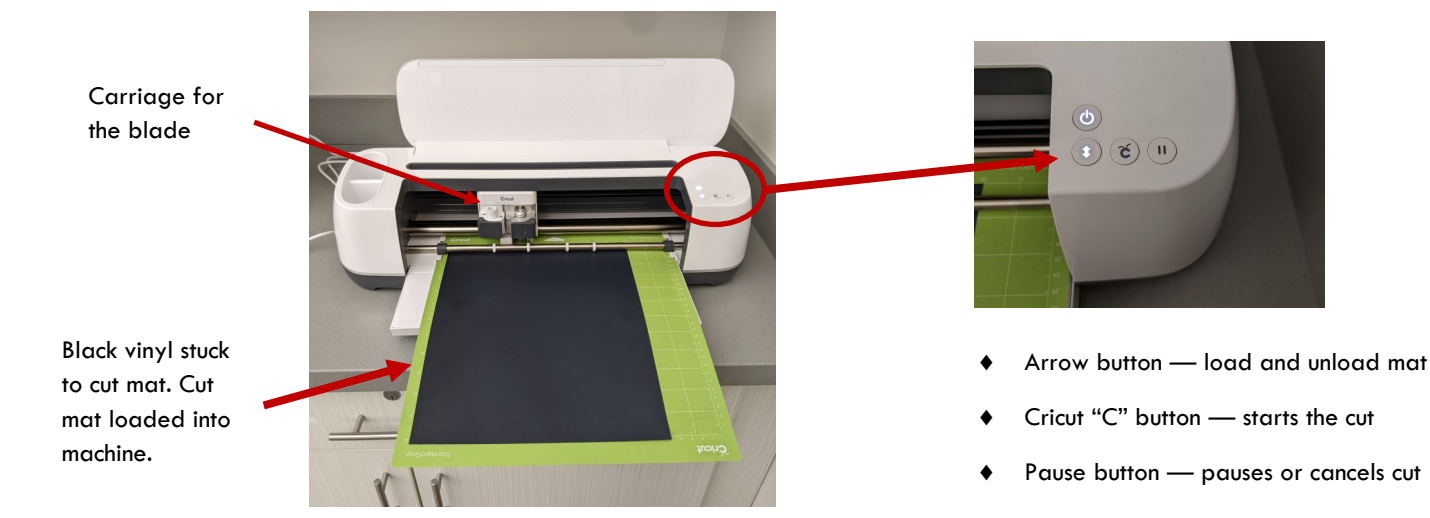

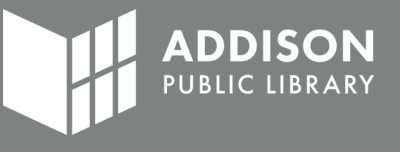